# GUAM ISLAND WIDE SCIENCE FAIR

# A GUIDE ON HOW TO SAVE A PDF FILE: Using Several Different Programs

#### **Google Docs:**

1. Click on **File** Select **Download** and choose **PDF Document (.pdf)**

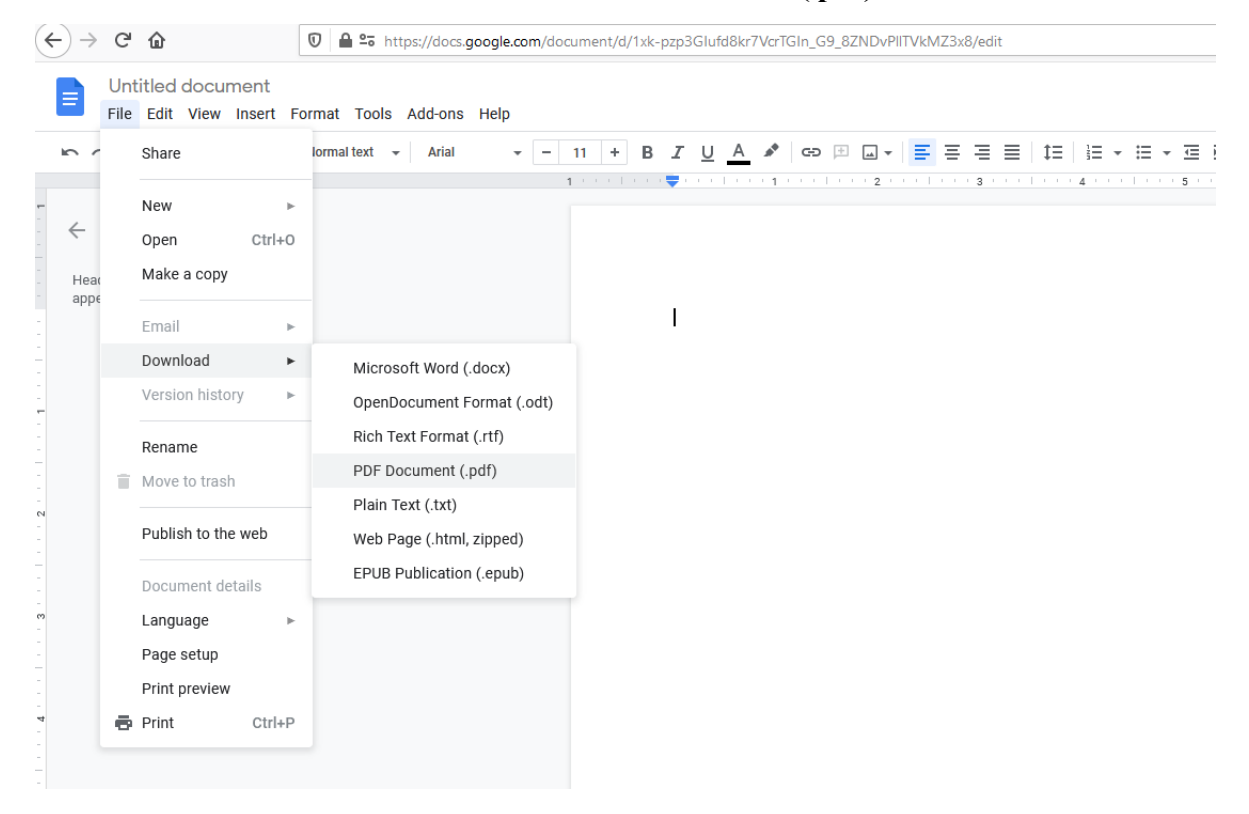

### **Google Slides:**

1. Click on **File** Select **Download** and choose **PDF Document (.pdf)**

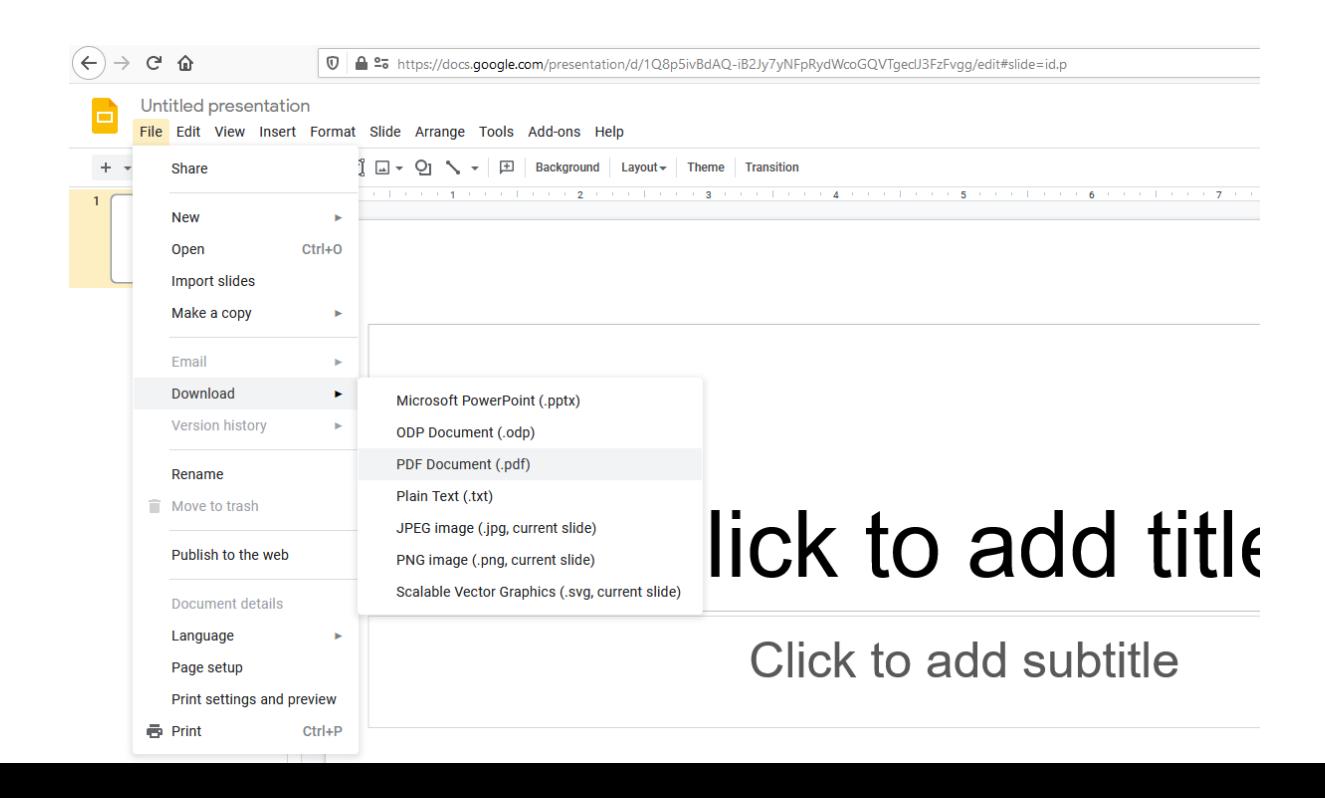

### **Microsoft Word:**

1. Click on **File** Tab, In the left portion of the screen Click **Save as** and Choose **Download as PDF**

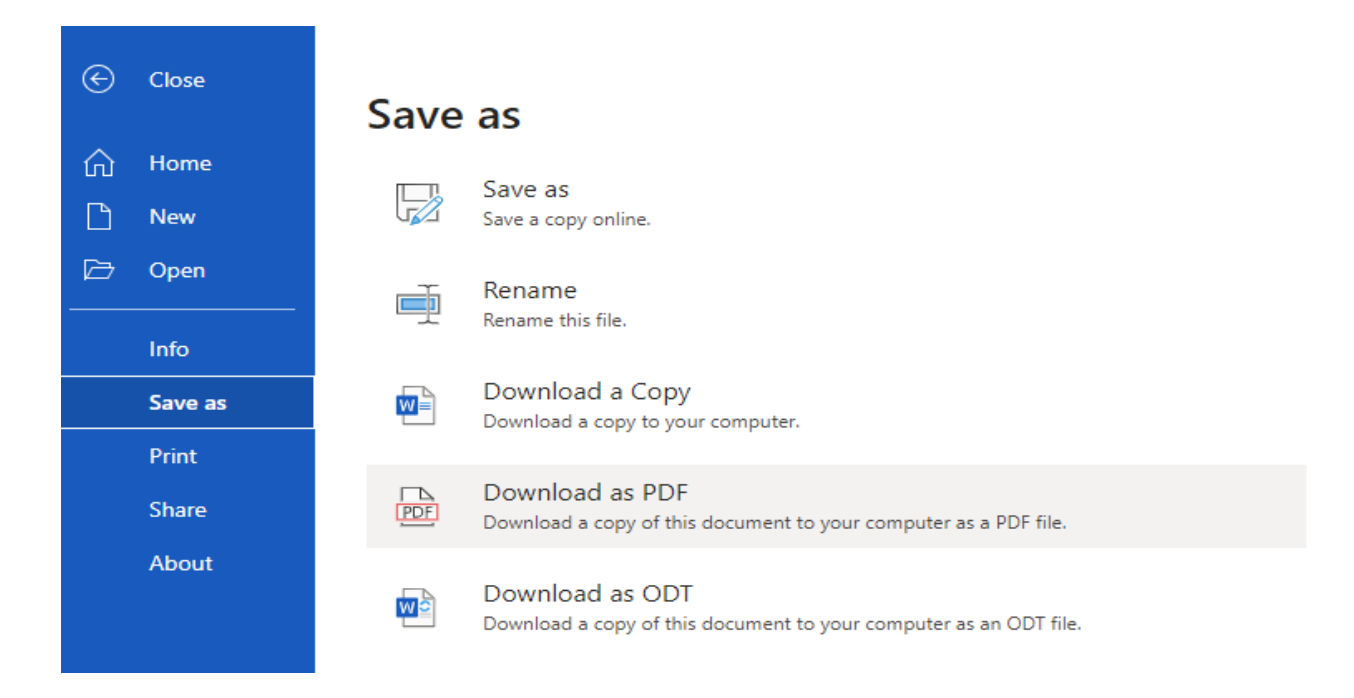

### **Microsoft PowerPoint:**

1. Click on **File** Tab, In the left portion of the screen Click **Download As** and Choose **Download as PDF**

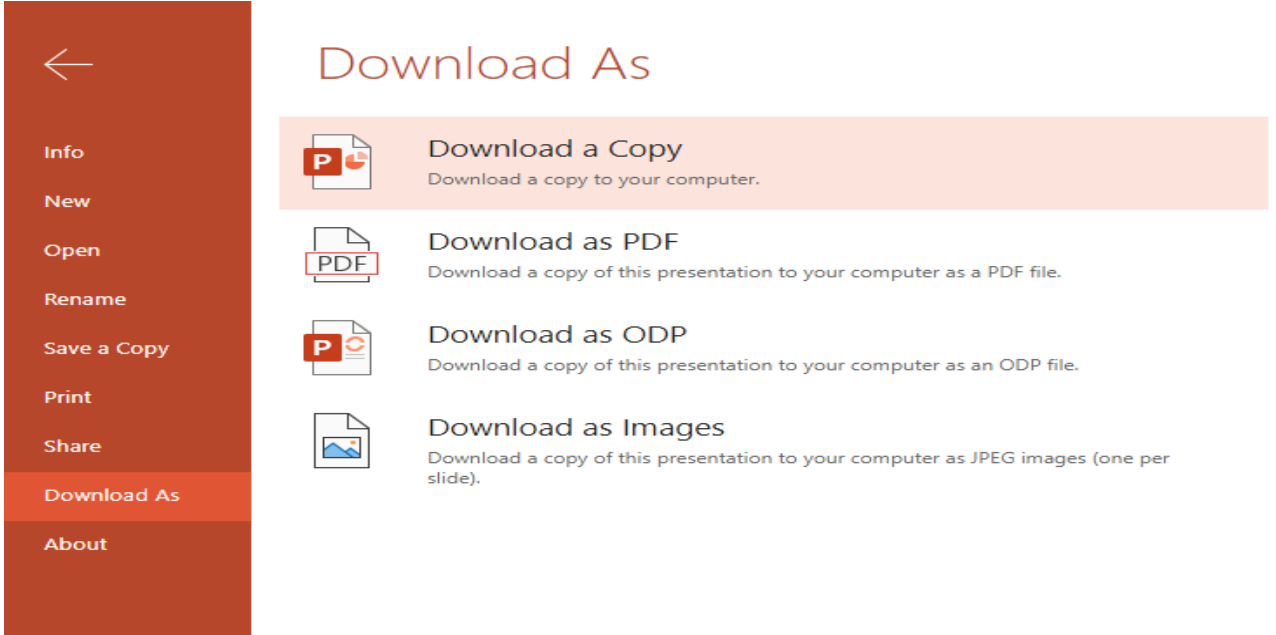

#### **LibreOffice Writer:**

**1.** Click on **File** Tab, then Select and Click **Export As**, Choose **Export as PDF...**

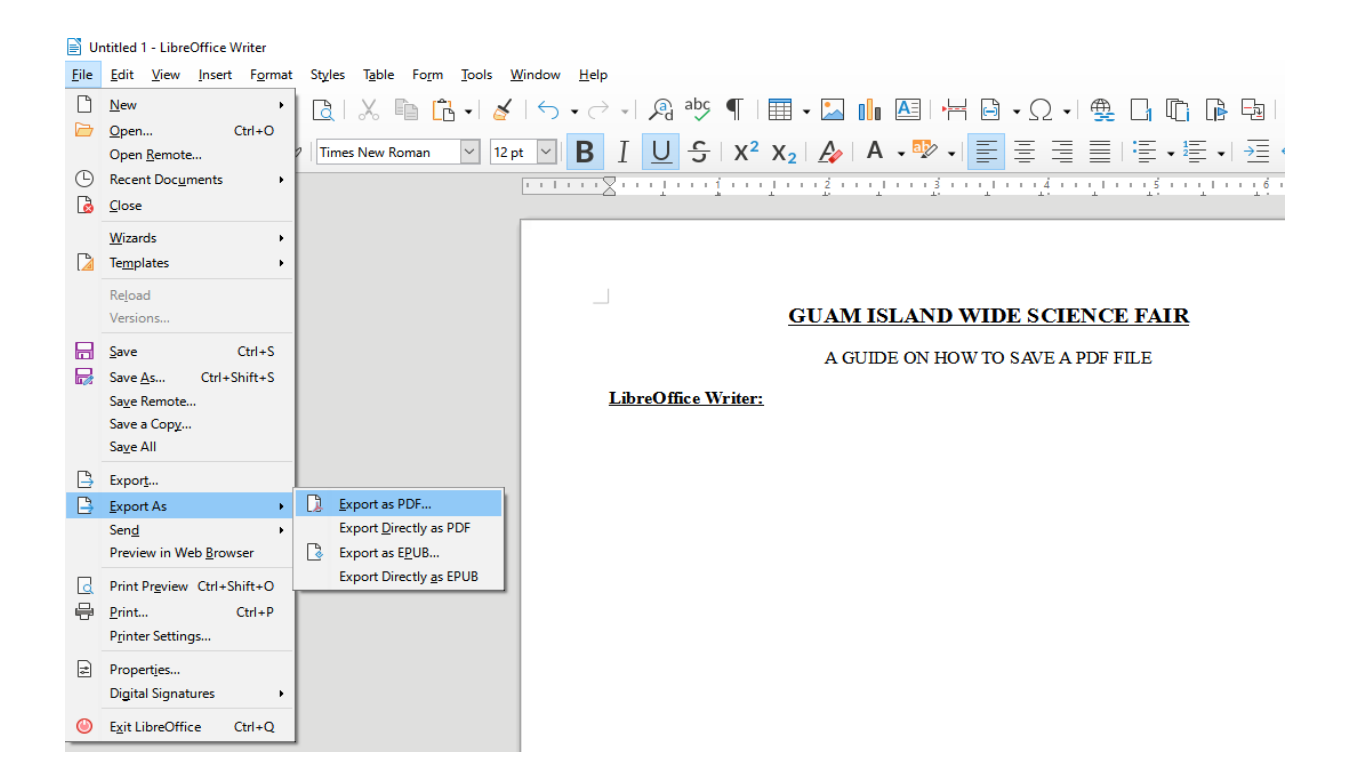

2. After Choosing **Export as PDF…** This prompt will show and click **Export**

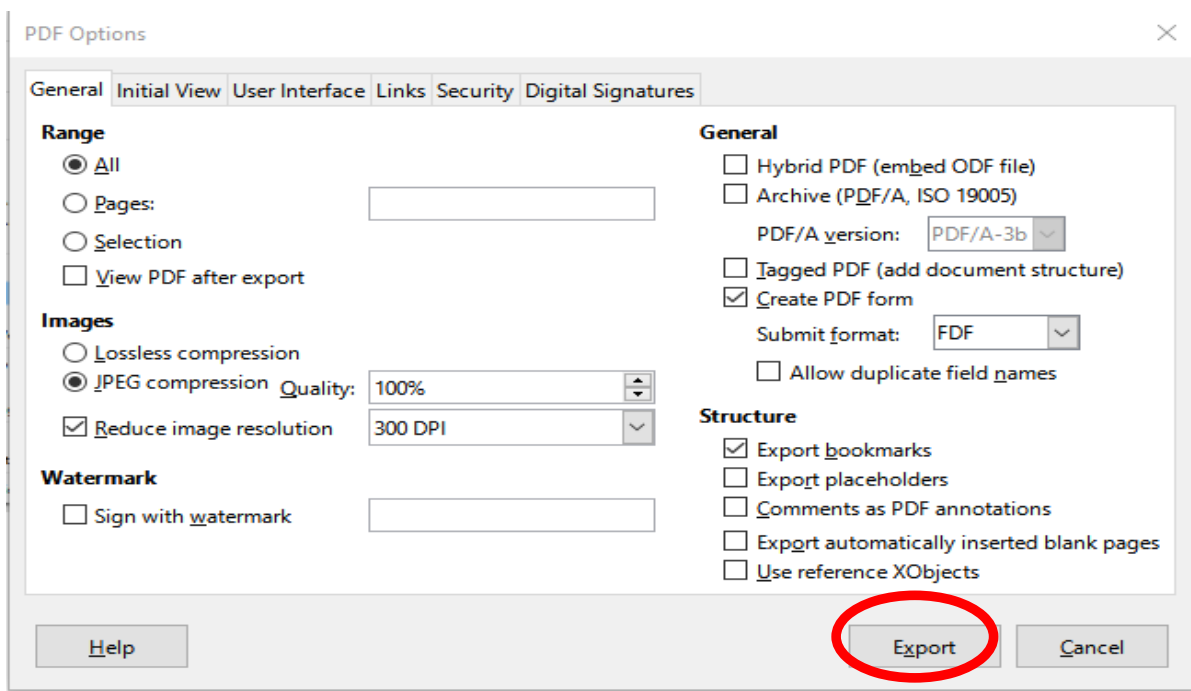

## 3. After Clicking **Export**. This prompt will show, put a **File name** and click **Save**

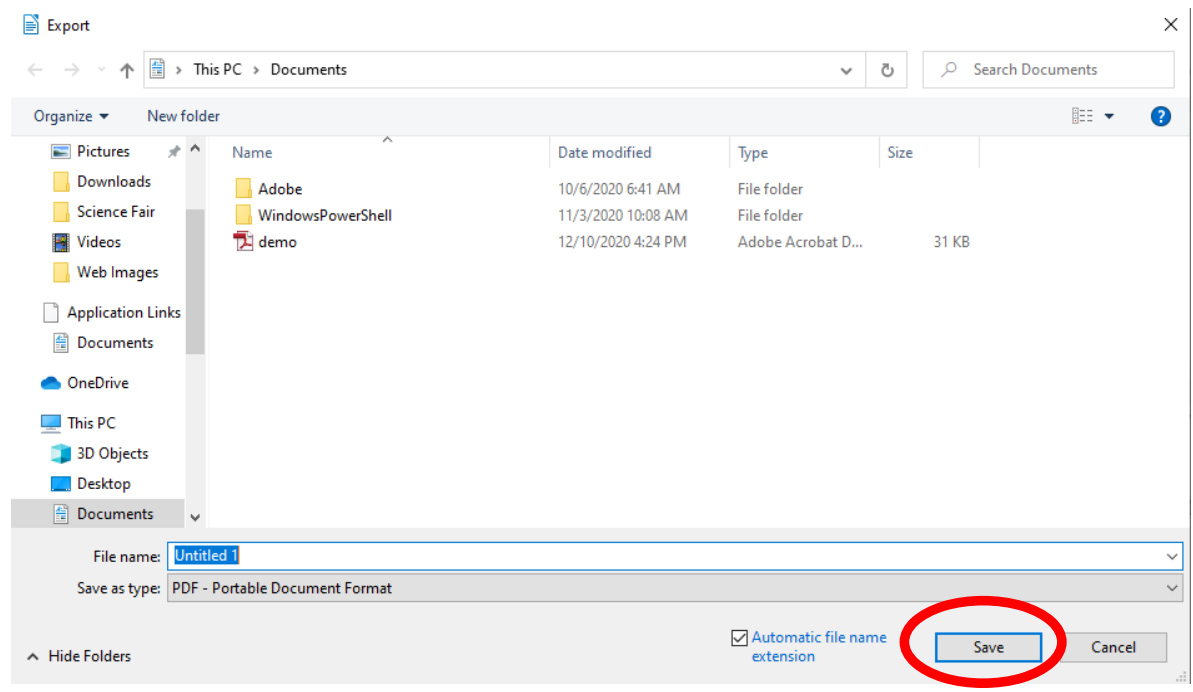

# **LibreOffice Impress:**

1. Click on **File** Tab, then Select and Click **Export As**, Choose **Export as PDF...**

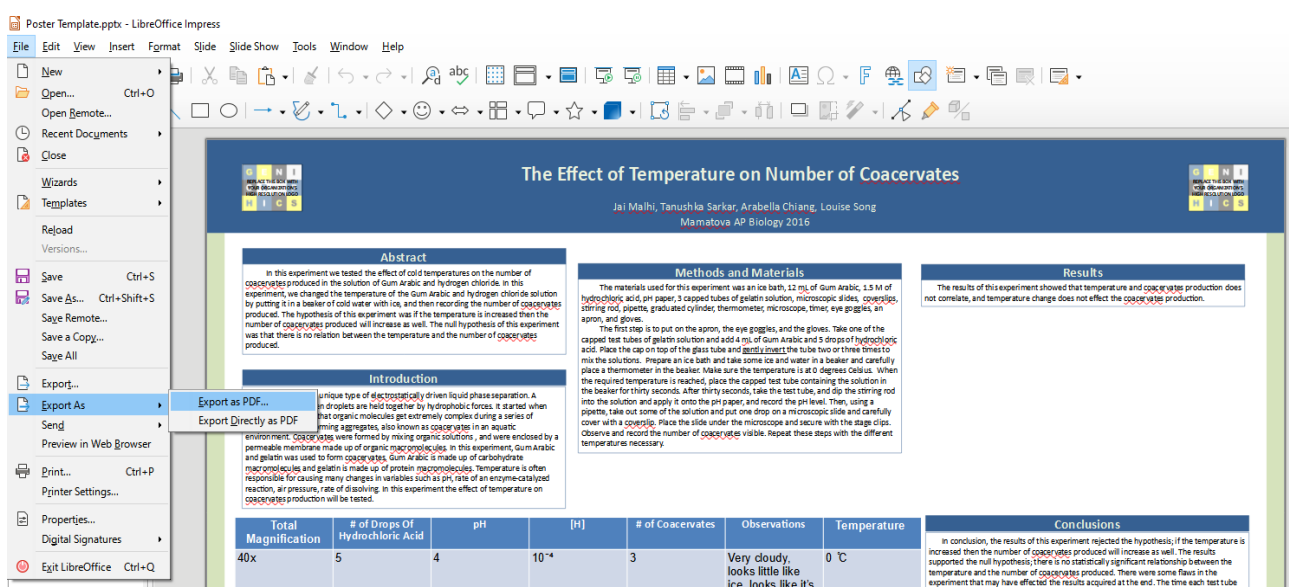

# 2. After Choosing **Export as PDF…** This prompt will show and click **Export**

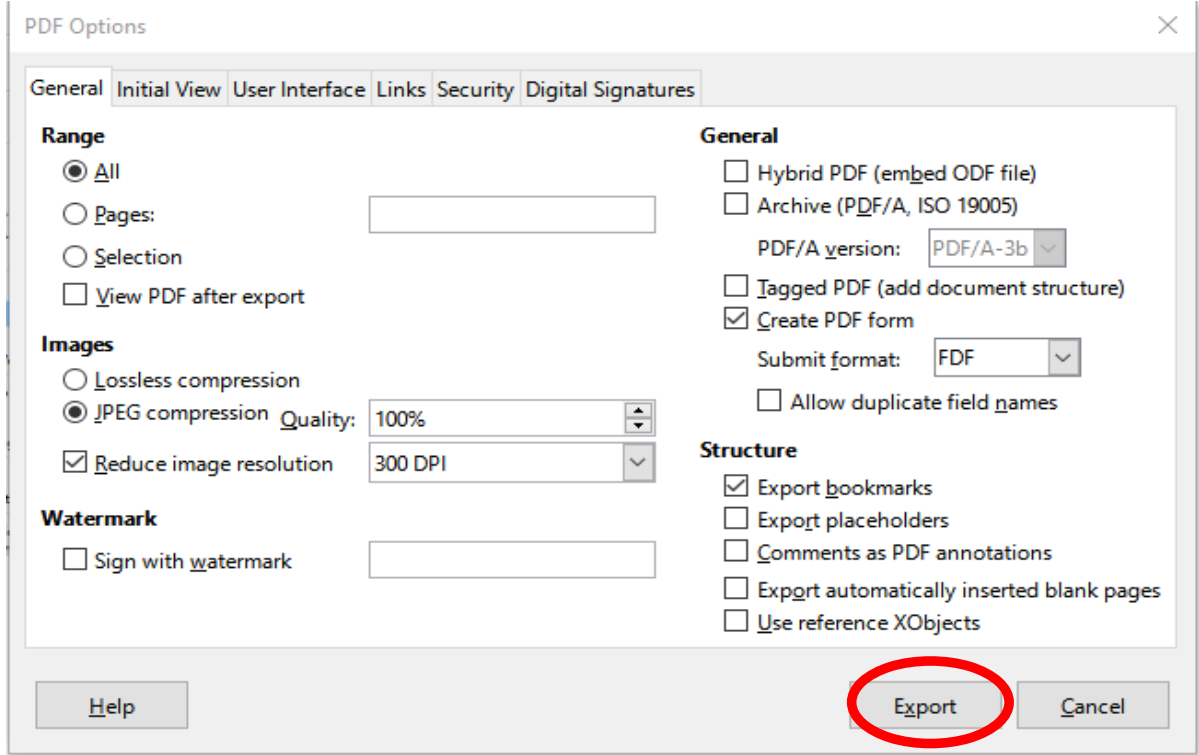

3. After Clicking **Export**. This prompt will show, put a **File name** and click **Save**

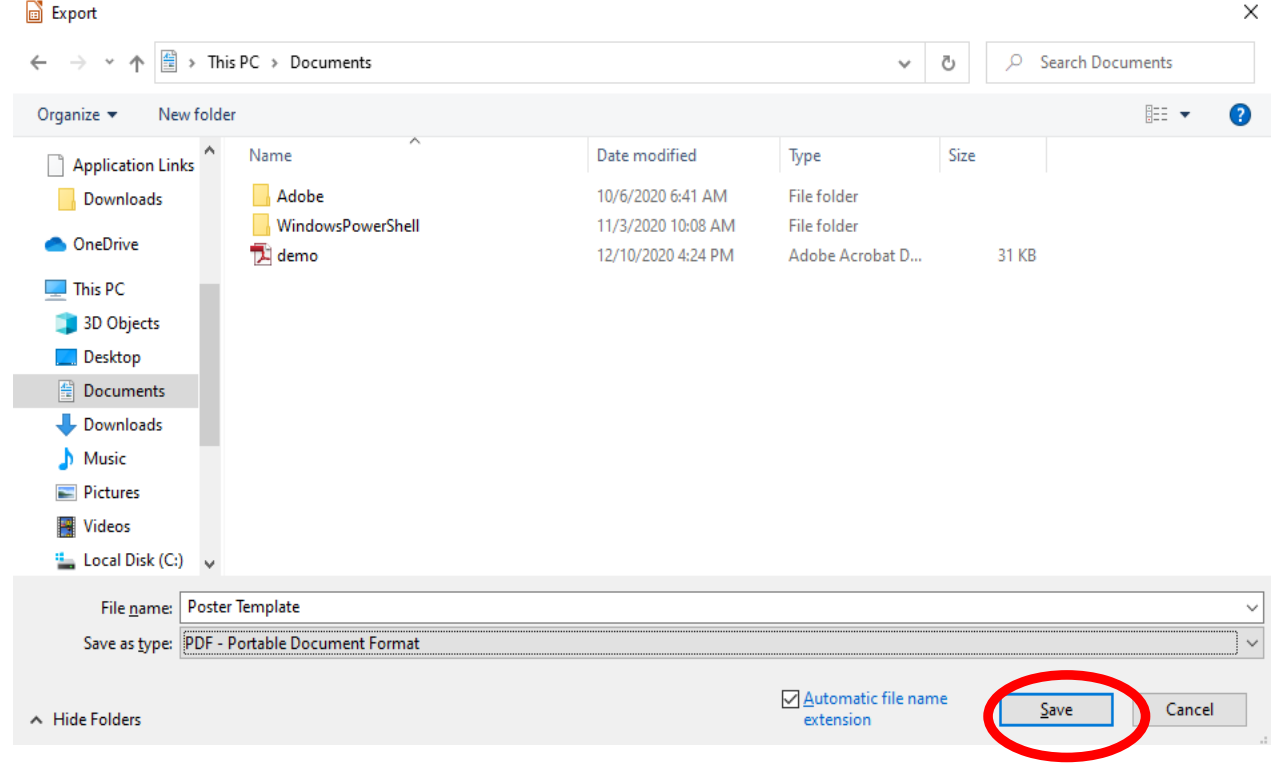